## **Creating Caste**

**Step 1: Goto Masters , Click on Caste menu**

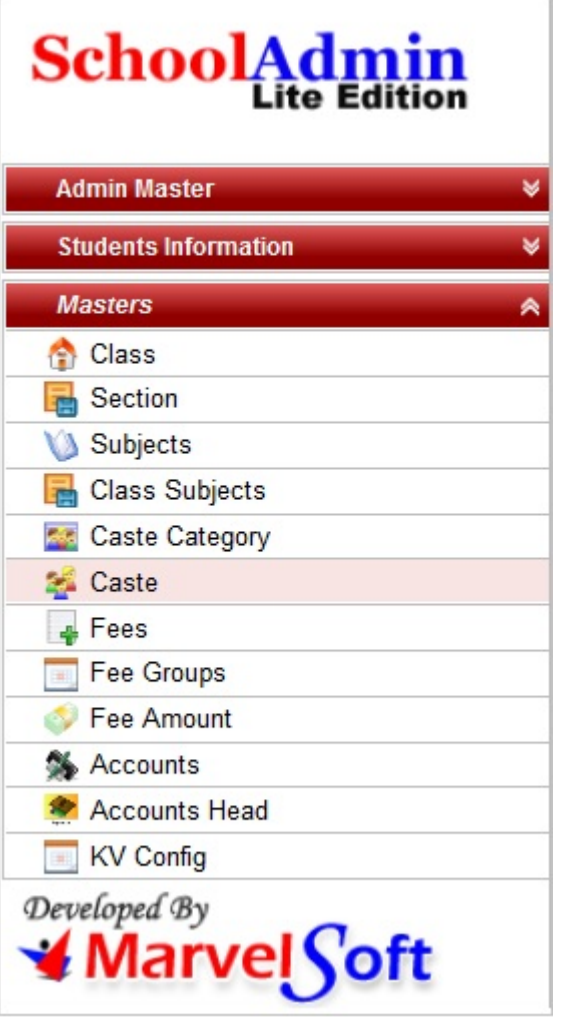

Declaration of Caste is required to specify for which caste the student belongs to. We can get a report of students with respect to the Caste / Caste category which is included in higher version of School Admin.

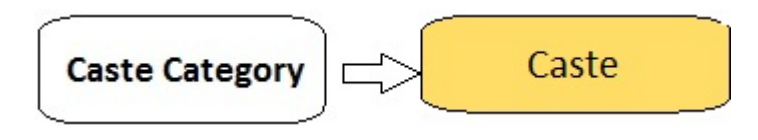

**Step 2: Once you click on Caste menu in the masters, Caste master will be opened as shown below.**

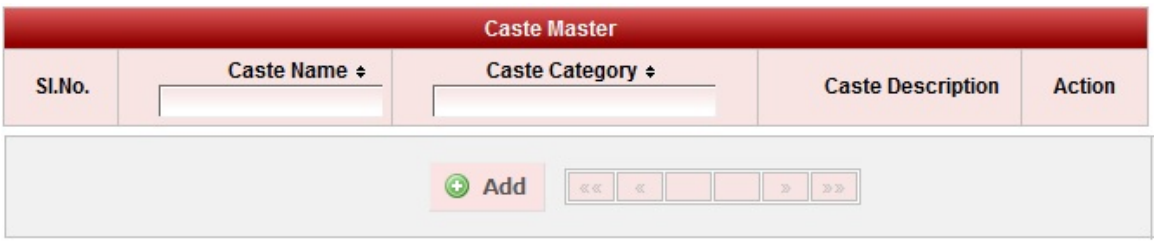

click on **Add** button to add new caste . In the caste table it will show all the castes previously created.

**Step 3: Once you click on C Add, Add/Edit Caste window will be shown as below** 

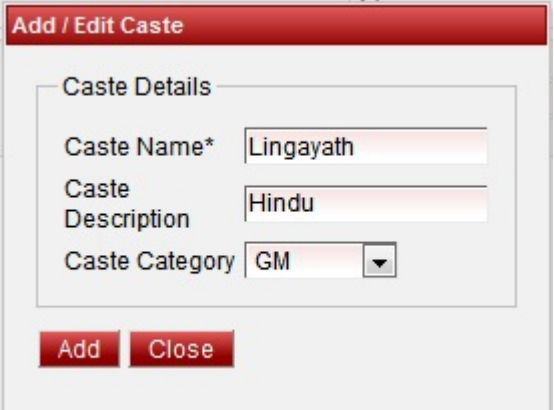

In the Add / Edit caste category dialog, you need to provide the details as show in the screen.

Caste name is the name of the caste. Example : Lingayat, Brahmin , Christian , Muslim ,SC etc.,

Caste Description is the details of that particular caste , which is not mandatory to give details.

Caste Category Is the category to which the caste belongs to.

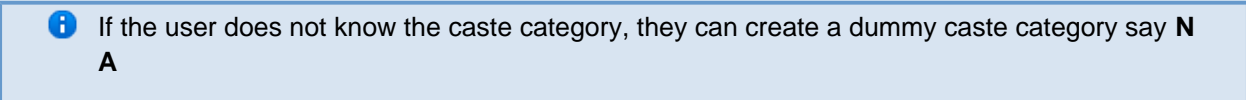

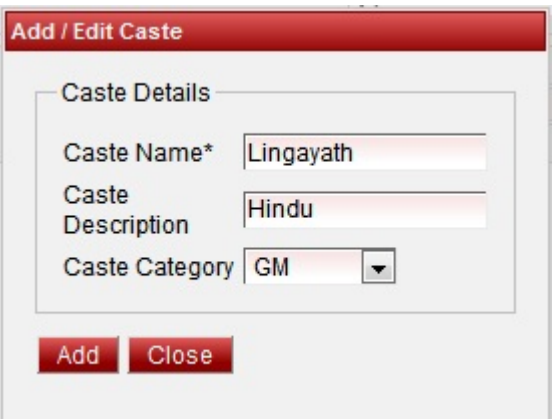

Finally, Click on **Add** button to create a caste . Once the data is saved you will see a **Caste Successfully added message**. Repeat the above steps to add all the castes in your School. Once all the castes are added click on **Close** button to close the Add/Edit window.

**The Caste Master will look as shown below.**

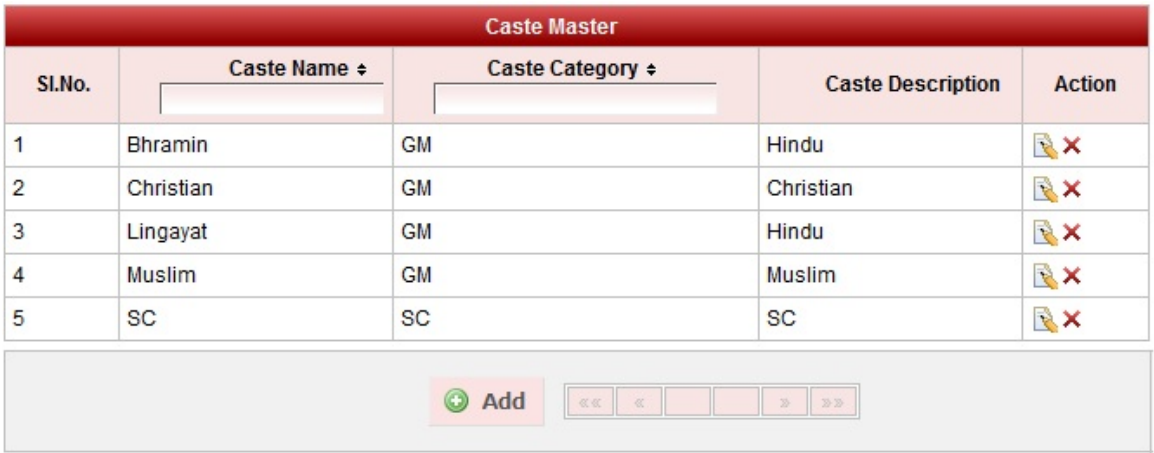

## **Edit or Delete a record**

You can edit and change the added record by clicking on Edit icon **in** in Action column.

You can delete the record if created duplicated or not required by clicking on delete icon **in** in Action column.

## **The page How to Edit or Delete a record does not exist.**